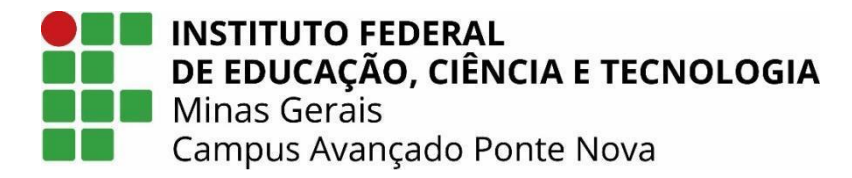

# **TUTORIAL SISTEMA DE MATRÍCULA DO IFMG**

#### **1. Cadastro no Sistema**

Para começar sua matrícula o primeiro passo é fazer o seu cadastro.

Acesse Sistema de [Matrícula](https://matricula.ifmg.edu.br/v1/Login/acessa) do IFMG. Caso não tenha cadastro, clique em **Ainda não possui Cadastro?**:

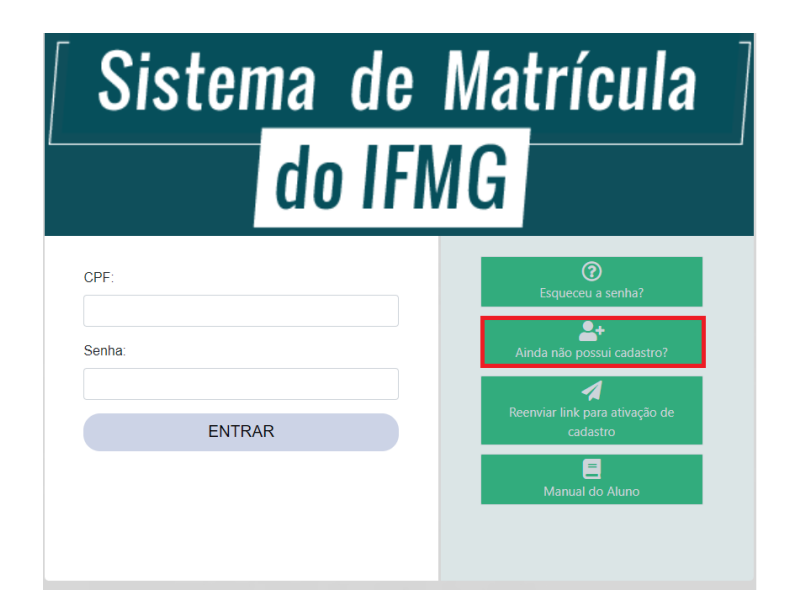

Preencha os dados do cadastro e clique em **Solicitar cadastro**

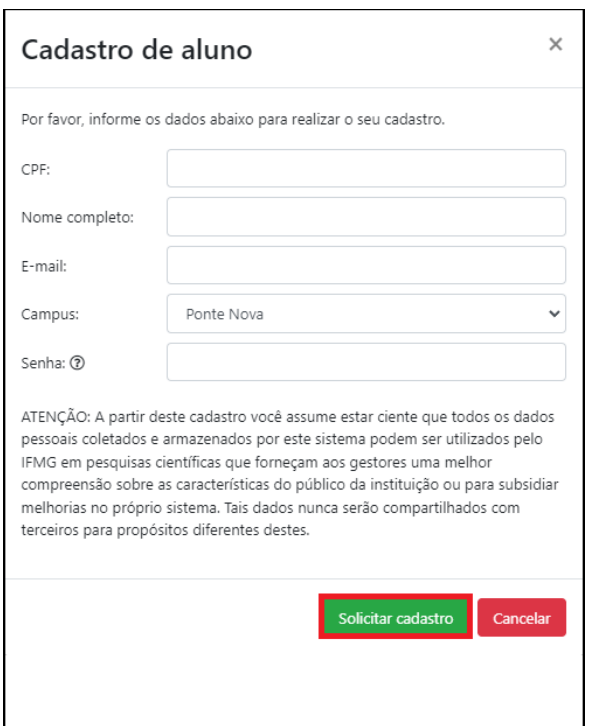

Após solicitar o cadastro, você receberá um e-mail com o link de ativação para iniciar sua matrícula.

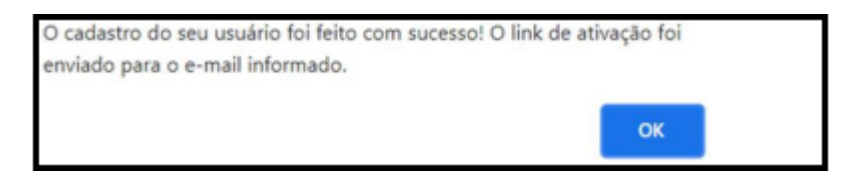

Se o e-mail de ativação não estiver na sua caixa de entrada, verifique a caixa de spam ou lixeira.

Acesse o e-mail e clique em ativar cadastro:

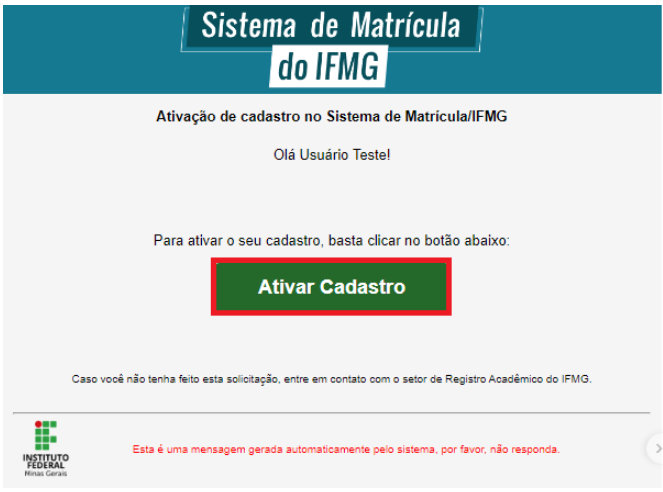

# **2. Preenchimento dos Dados Gerais (todos os candidatos)**

Após ativar o seu cadastro, entre no sistema de matrícula com o seu CPF e a senha criada:

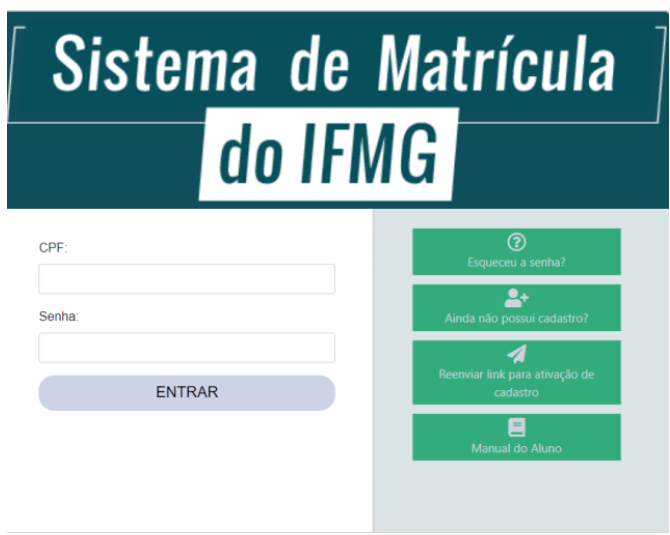

#### Clique em **Meu cadastro** e escolha **Dados Gerais:**

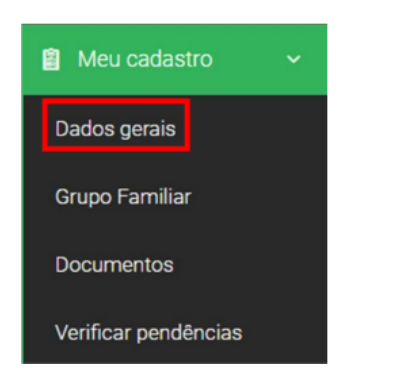

Preencha todos os dados do seu cadastro:

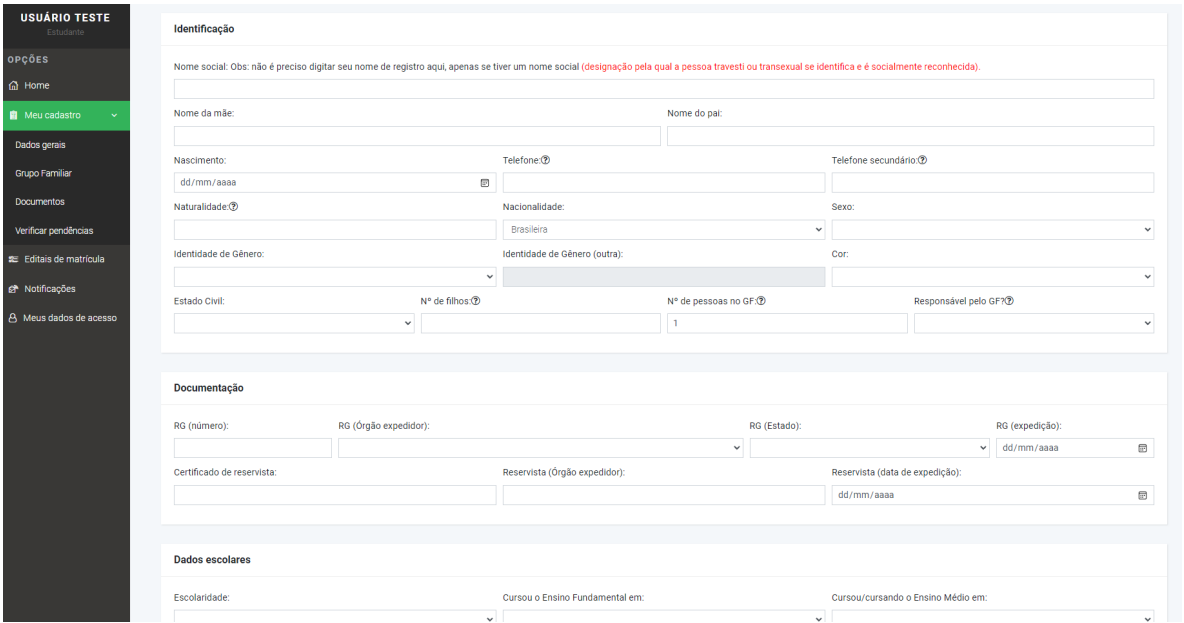

Após preencher todos os dados, clique em:

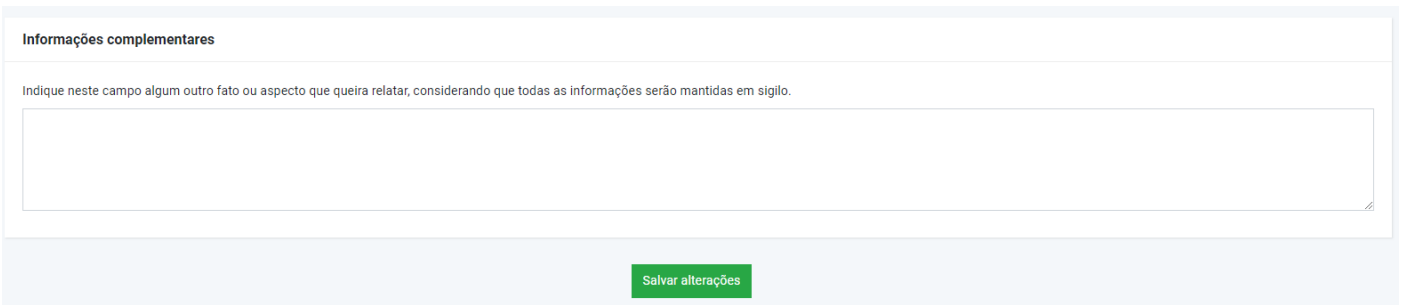

# Informação sobre os membros do **Grupo Familiar**

Dica para o preenchimento do Campo Grupo Familiar

Candidatos convocados, para vagas **não** relacionadas à renda, podem declarar no **Grupo Familiar** apenas o(s) responsável(is), já os candidatos que **devem** comprovar renda**, obrigatoriamente**, têm que informar todos os membros que compõe o **Grupo Familiar**

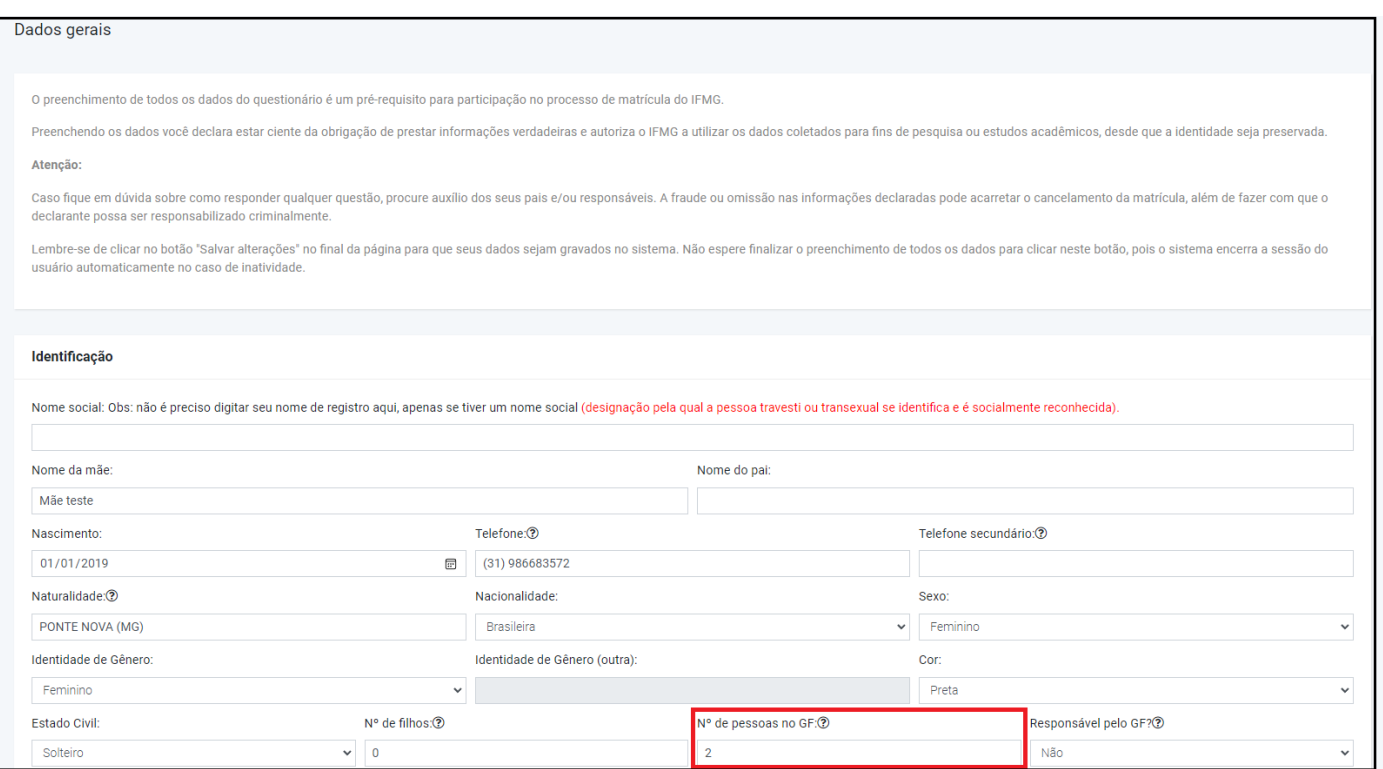

# Para adicionar os membros do Grupo Familiar no menu **Meu cadastro**, clique no :

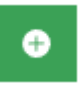

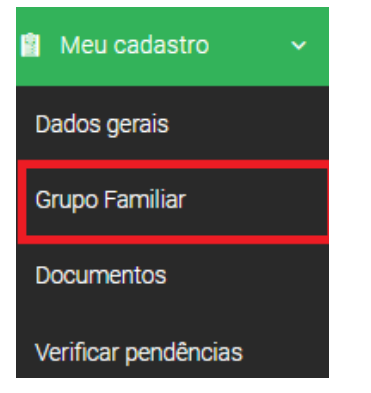

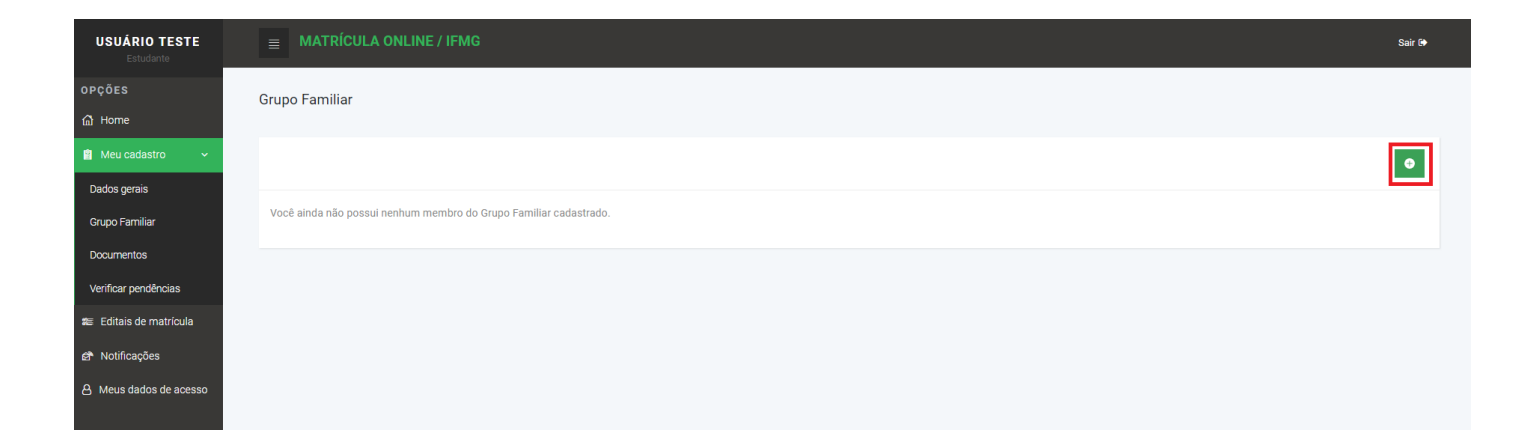

# **3. Inclusão de documentos gerais (todos os candidatos)**

Clique em **Meu Cadastro** e escolha **Documentos**.

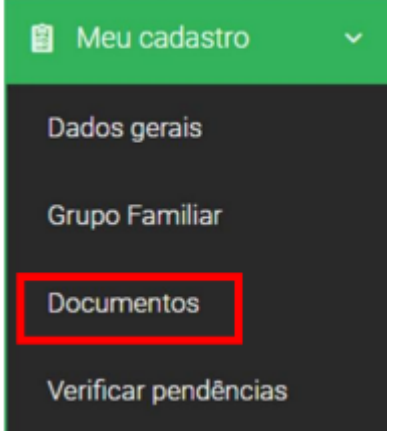

Documentos do Estudante.

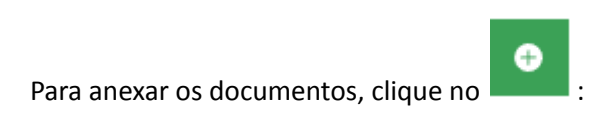

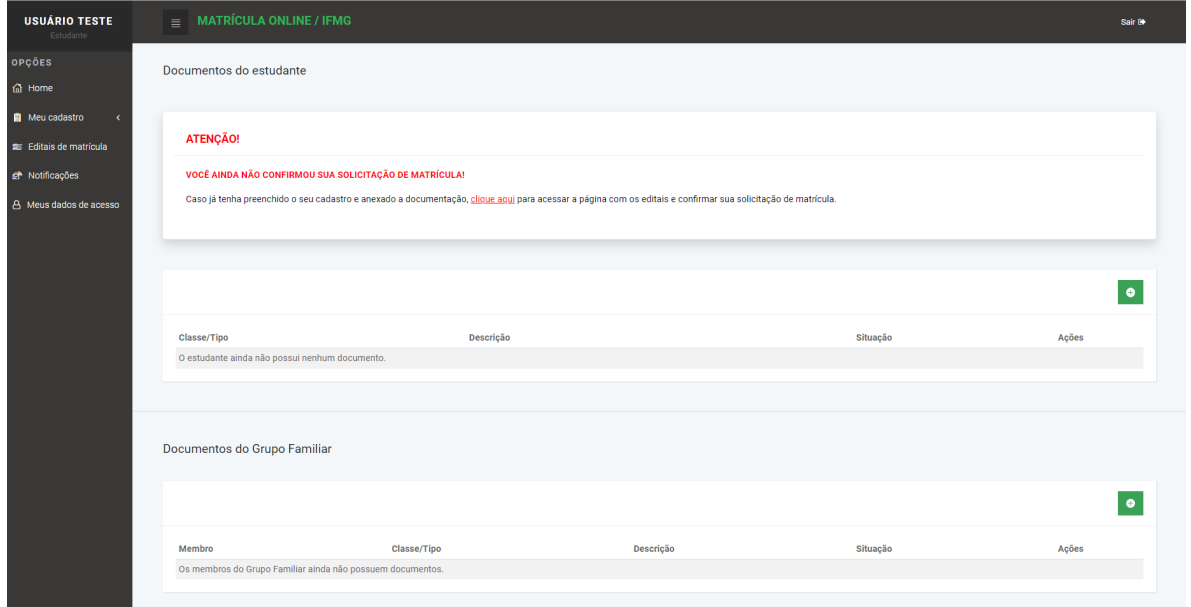

Escolha a **Classe Pessoal** e anexe seus documentos pessoais: 1 - **Foto 3x4; 2 - CPF; 3 - Carteira de Identidade (RG) ou Carteira de Trabalho (CTPS) ou Carteira Nacional de Habilitação (CNH) ou Passaporte; 4 - Certificado militar para candidatos do sexo masculino com idade entre 18 a 45 anos.**

Na descrição você pode colocar, por exemplo, RG frente, se o documento não estiver em um único arquivo. Depois de anexar, clique em salvar:

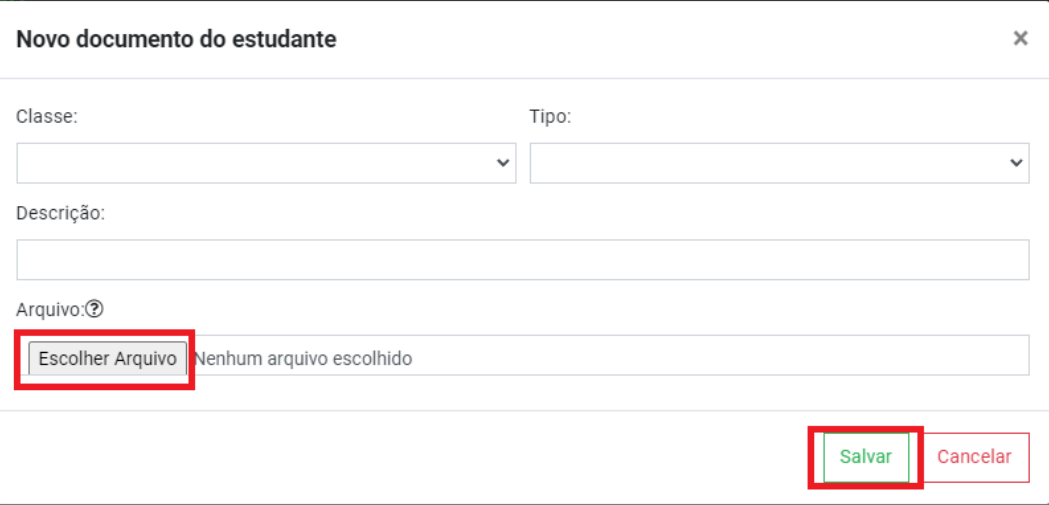

Depois de anexar todos os documentos pessoais, selecione a **Classe Escolaridade** para anexar o histórico escolar ou a declaração de conclusão.

OBS: Na declaração de conclusão deve constar que o aluno não possui dependência. Se for candidato à reserva de vagas, na declaração deve constar, também, que o candidato estudou todo o Ensino Fundamental em Escola Pública. Caso o candidato apresente a declaração que não conste estas informações, o mesmo deverá substituir a declaração apresentada por outra, contendo a informação solicitada em até 5 (cinco) dias úteis após sua matrícula, sob pena de, caso não promova a substituição, a mesma ser cancelada, conforme edital.

Caso o histórico não seja apresentado no ato da matrícula o mesmo deverá ser entregue na Secretaria de Controle e Registro Acadêmico do campus no prazo máximo de trinta dias.

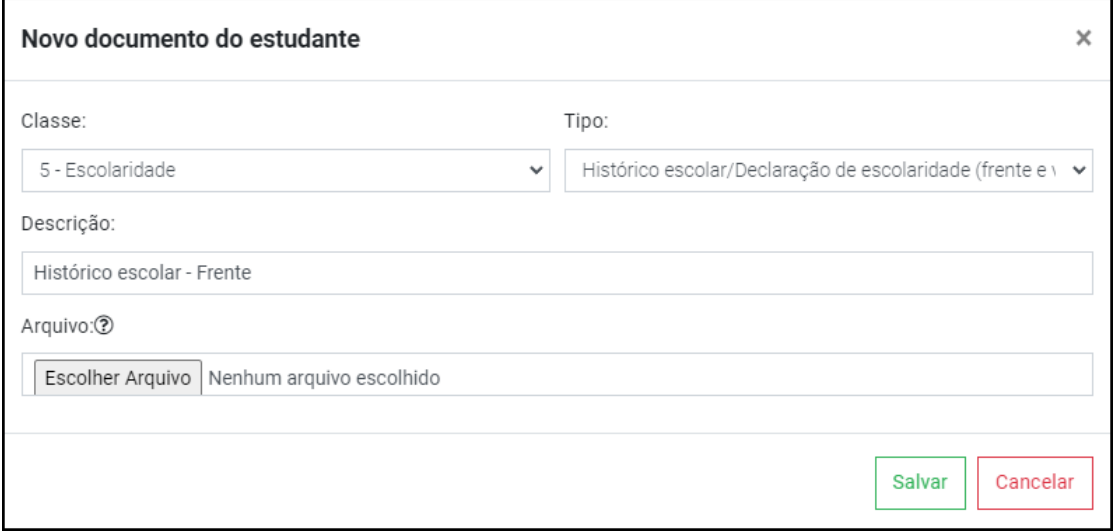

Na **Classe Específicos**, tipo **Anexo E1**, você irá anexar os documentos específicos para todos os candidatos (Requerimento de Matrícula e Termo de Responsabilidade).

Os anexos estão disponíveis na página do campus: <https://www.ifmg.edu.br/pontenova>

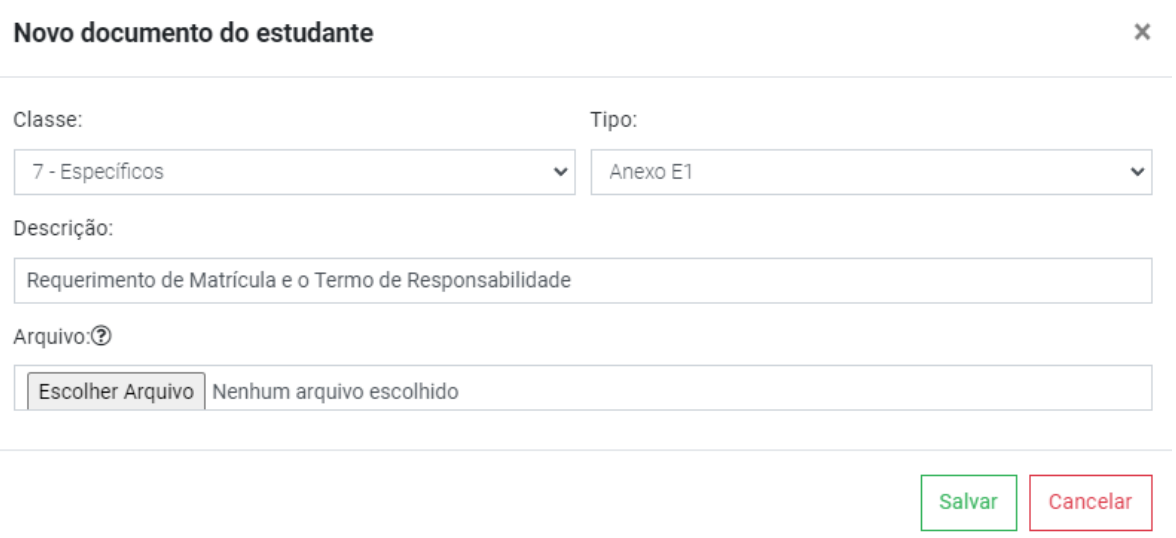

# **4. Preenchimento de informações para vagas reservadas (L1, L2, L5, L6, L9, L10, L13, L14, V3985)**

Os candidatos convocados para vagas reservadas deverão anexar a documentação específica da categoria de vaga na qual se inscreveu. Todos os candidatos convocados para vagas reservadas devem anexar os documentos Anexo II – Declaração de Egresso da Escola Pública (Termo de Escola Pública) e Anexo IV - Declaração de Política de Reserva de Vagas. Os demais documentos são específicos para cada categoria de vaga.

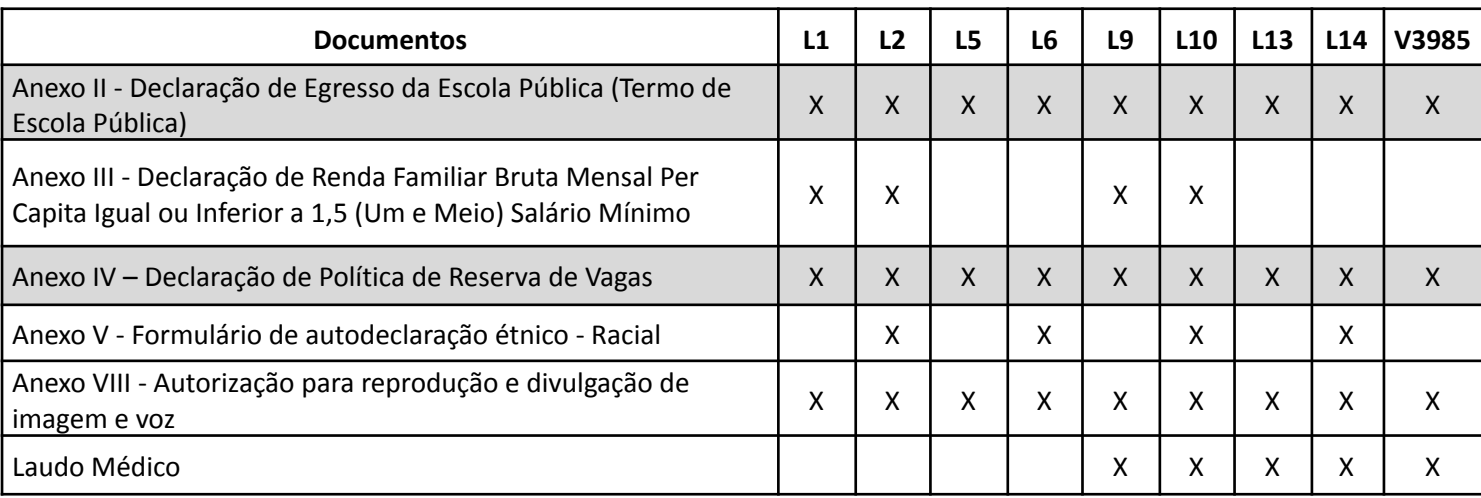

Os anexos estão disponíveis no edital ou podem ser acessados diretamente no site: <https://www.ifmg.edu.br/pontenova>

Após preenchimento, clique em Documentos e escolha a **Classe Grupo de Cotas** e inclua os anexos referentes à sua vaga:

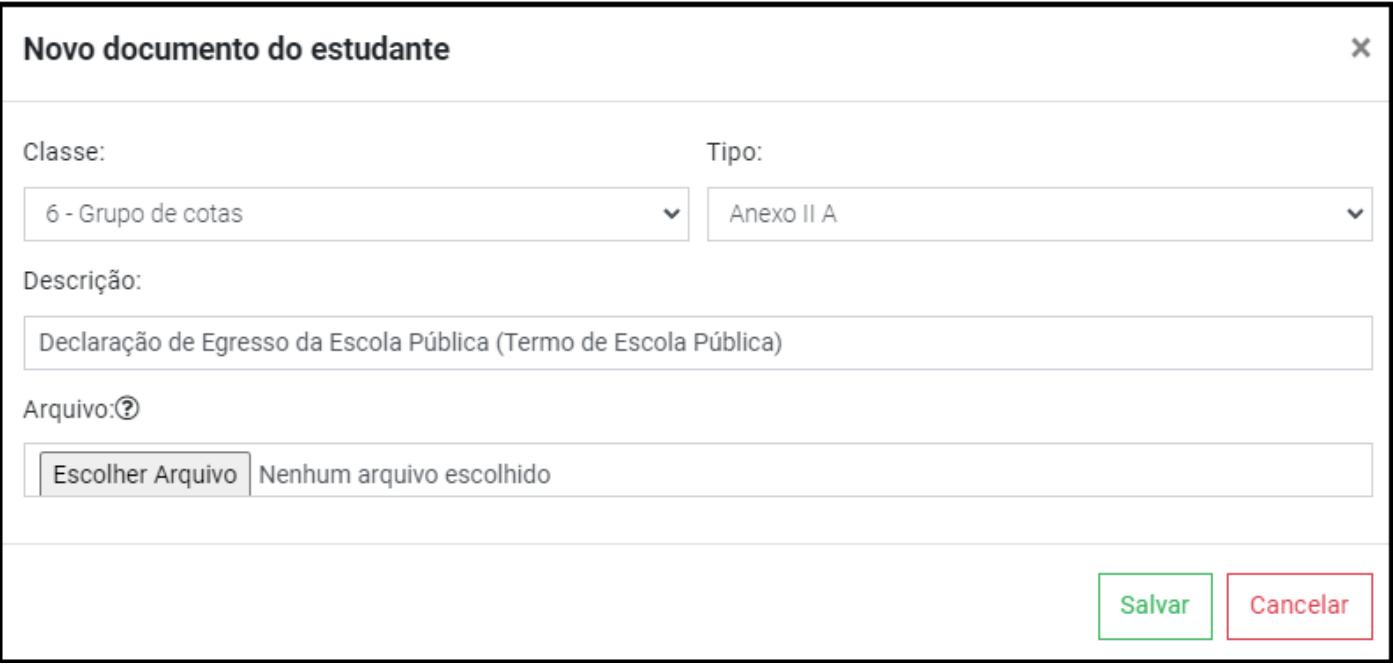

Os candidatos a vagas reservadas que incluem o critério de Renda devem preencher as informações sobre o Grupo Familiar, bem como anexar a documentação conforme orientação da modalidade inscrita.

Vagas L1, L2, L9 e L10 (incluem o critério de renda)

**Observação:** Membros do grupo familiar que não possuem renda:

∙ Menor de 18 anos: anexar a certidão de nascimento ou RG.

∙ Maior de 18 anos: anexar a carteira de trabalho, página da foto e o verso (qualificação civil), página do último contrato de trabalho e a página seguinte.

Os membros do grupo familiar que possuem renda devem conferir a relação de todos os documentos necessários, conforme orientações da modalidade inscrita <https://www.ifmg.edu.br/pontenova>. A relação de documentos é de acordo com a situação de cada candidato: Trabalhadores Assalariados, Atividade Rural, Aposentados e Pensionistas, Autônomos e Profissionais Liberais, e rendimentos de aluguéis ou arrendamento de bens móveis e imóveis.

Clique em **Meu Cadastro**/ **Grupo Familiar** e preencha os dados de todos os membros do grupo familiar.

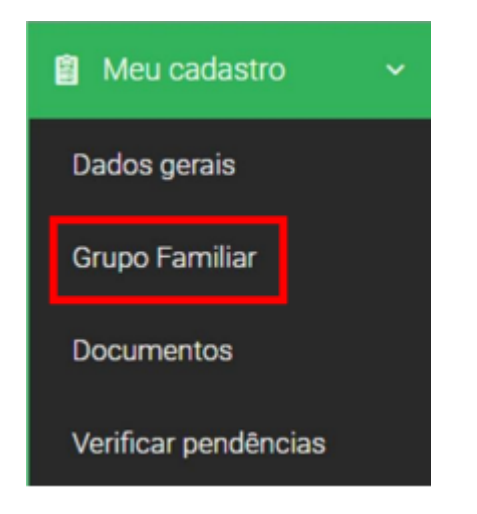

Após o cadastro dos membros do Grupo Familiar, vá novamente ao menu **Meu Cadastro** e escolha **Documentos** para inserir os documentos do Grupo Familiar, escolher a classe e o tipo de acordo com o documento a ser anexado:

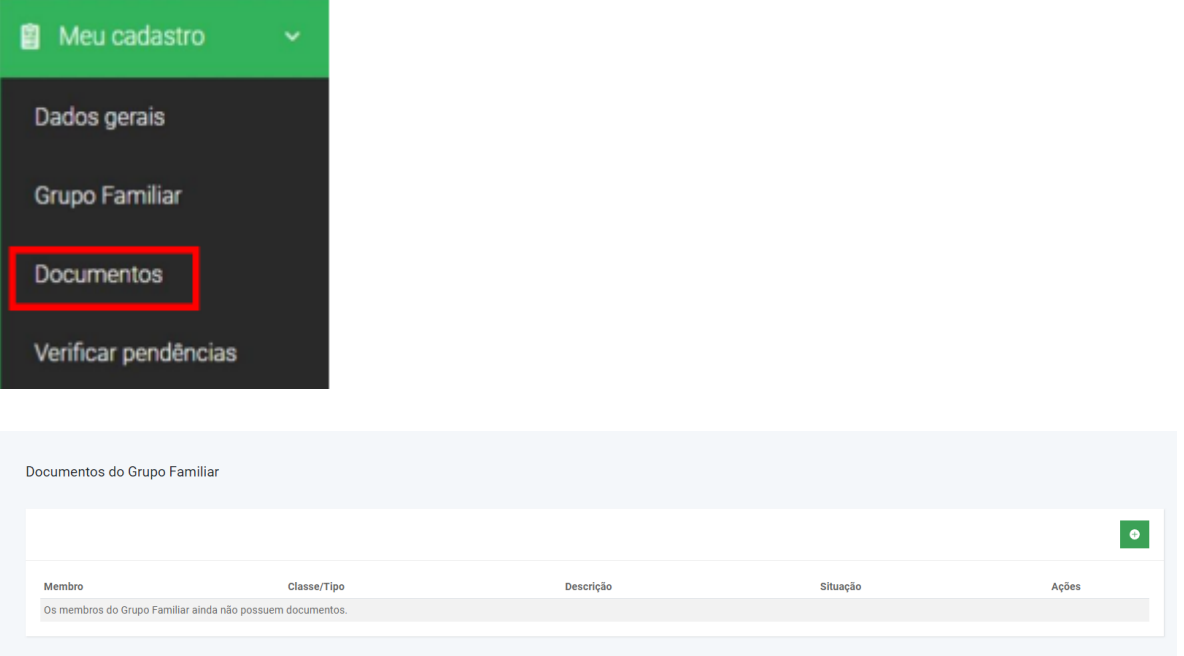

# **5. Verificação de pendências e solicitação de matrícula (todos os candidatos)**

Após anexar todos os documentos, vá ao menu **Meu Cadastro** e escolha **Verificar pendência**, para ter certeza que que não há documentos pendentes:

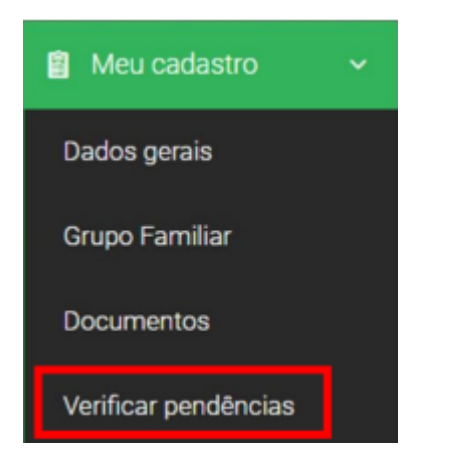

Se algum documento obrigatório estiver pendente, o sistema mostrará:

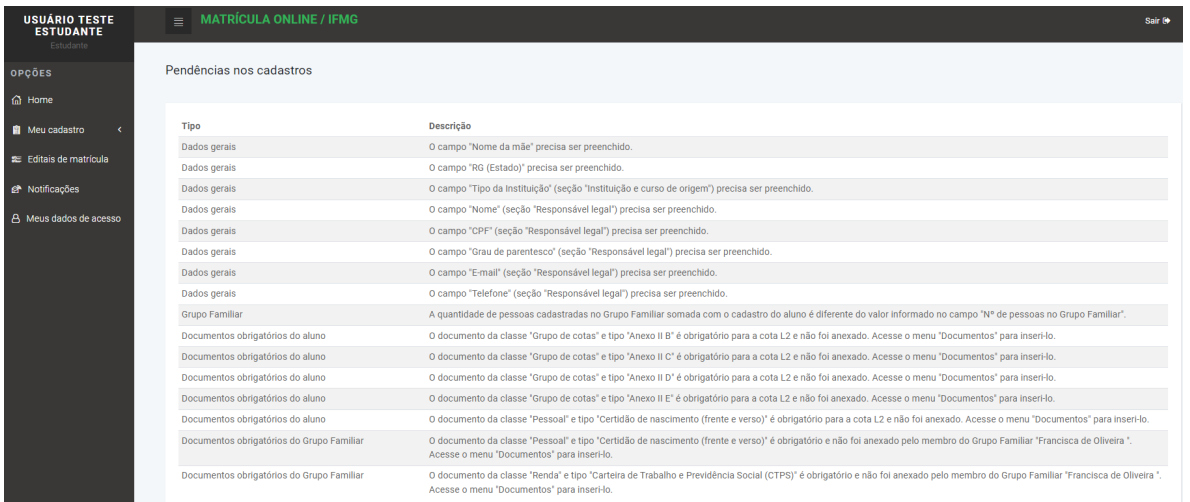

Após preencher os dados do cadastro e/ou anexar os documentos apontados nas pendências, clique novamente em verificar pendências para ter certeza que está tudo correto.

Não tendo mais nenhuma pendência, clique em **Editais de matrícula**, depois em solicitar matrícula.

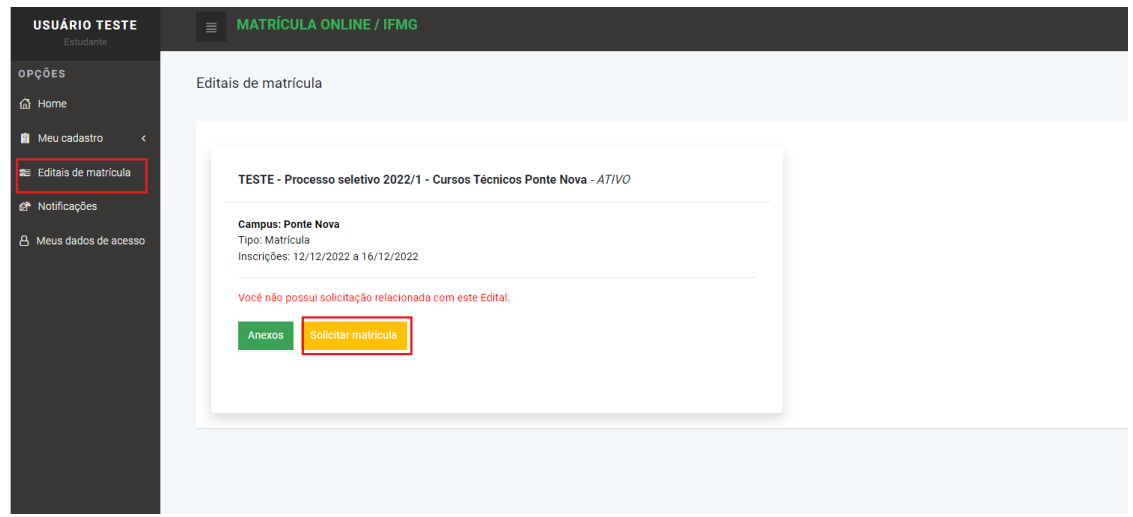

Selecione o curso e clique em confirmar solicitação:

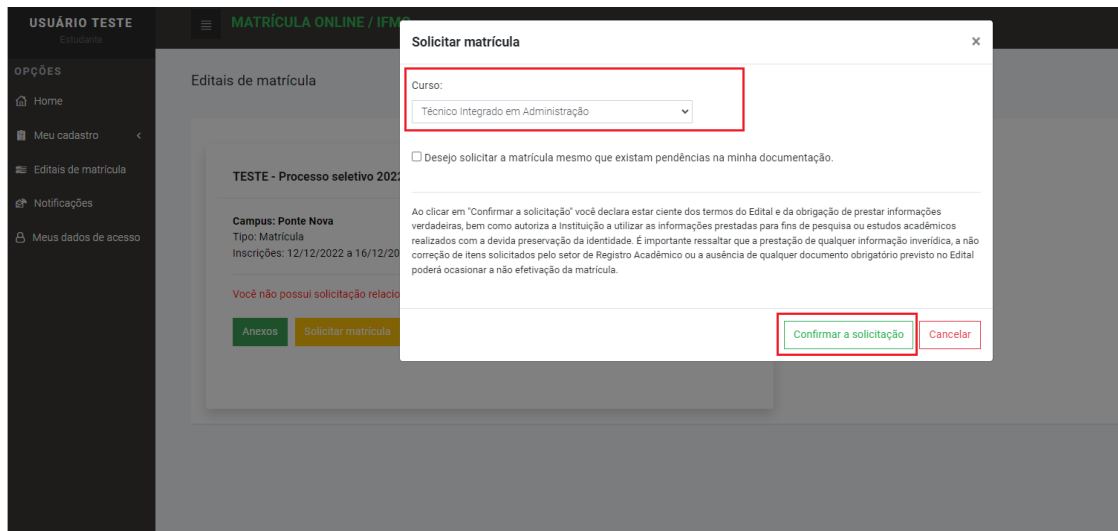

Se tiver certeza que está tudo correto, clique em Ok:

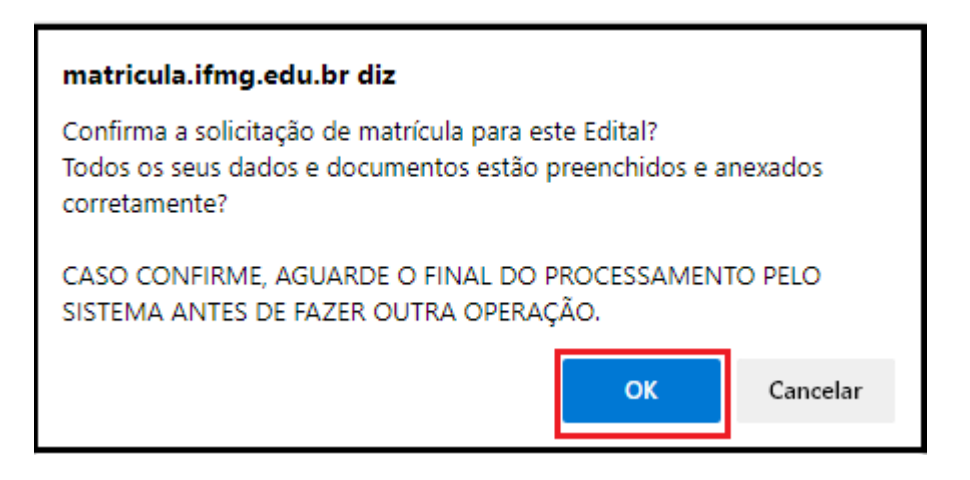

#### **6. Acompanhamento do processo de matrícula pelo Sistema**

Clicando em **Editais de matrícula/ Histórico** você poderá acompanhar o histórico da sua solicitação de matrícula:

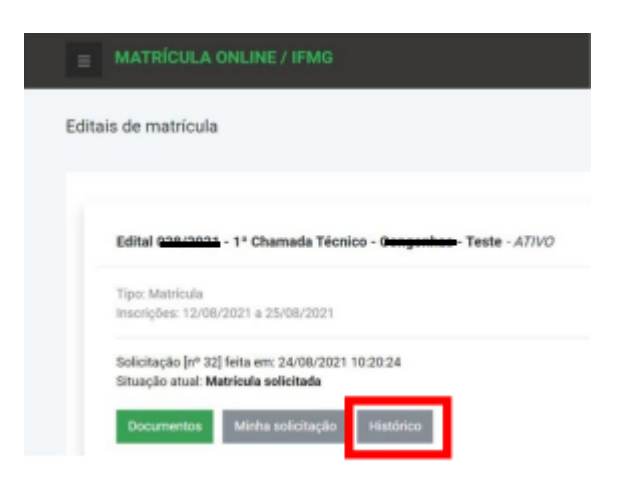

Quando os servidores do IFMG - Campus Ponte Nova iniciarem a análise da documentação, a situação será alterada para **"Em Análise"**.

Verifique diariamente a situação da sua matrícula pela opção **"Histórico"**. Ao ser concluída, constará a situação **"Matrícula Confirmada"**. Caso seja necessário realizar a correção de documentos, a situação será **"Documentação incorreta"**. Para saber como corrigir documentos, verifique o item – 7. Correção de documentos.

### **7. Correção de documentos**

Após solicitar sua matrícula, os servidores do IFMG - Campus Ponte Nova irão realizar a verificação dos documentos. Se algum documento estiver errado ou faltando, haverá uma notificação no sistema e você terá até 48 horas para realizar a correção.

Você poderá substituir ou anexar novos documentos depois que a situação da sua matrícula mudar de **"Em análise"** para **"Documentação incorreta**".

Para verificar quais documentos estão incorretos, clique no Menu **Meu Cadastro e** escolha **Documentos** e verifique quais itens constam como "Não validado".

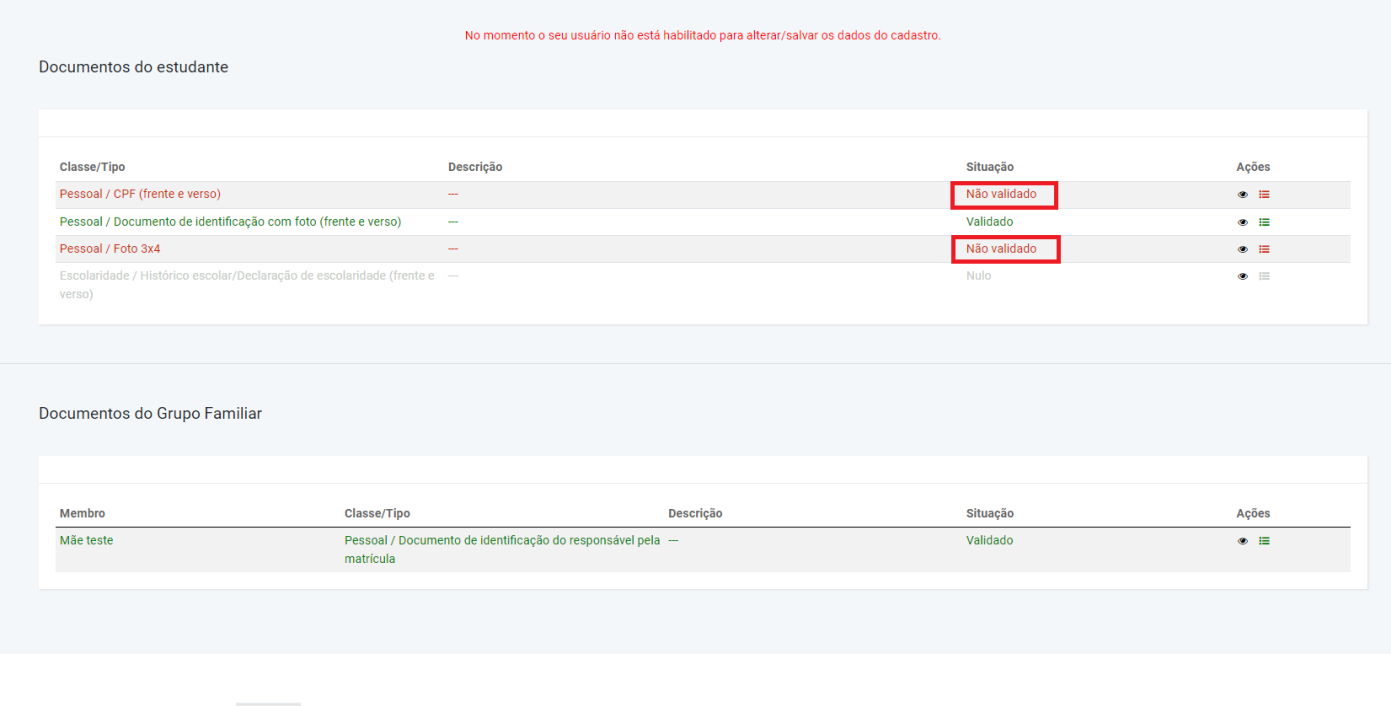

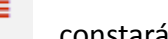

Clicando no ícone  $\blacksquare$ , constará o histórico e as observações sobre o erro do documento:

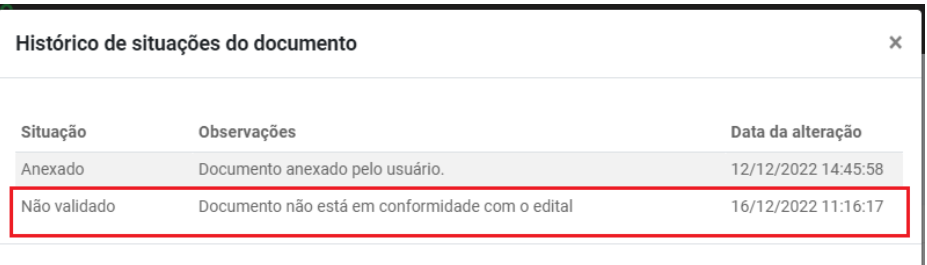

#### Após substituir e/ou anexar os documentos não validados, Clique em **Editais – Solicitar nova análise:**

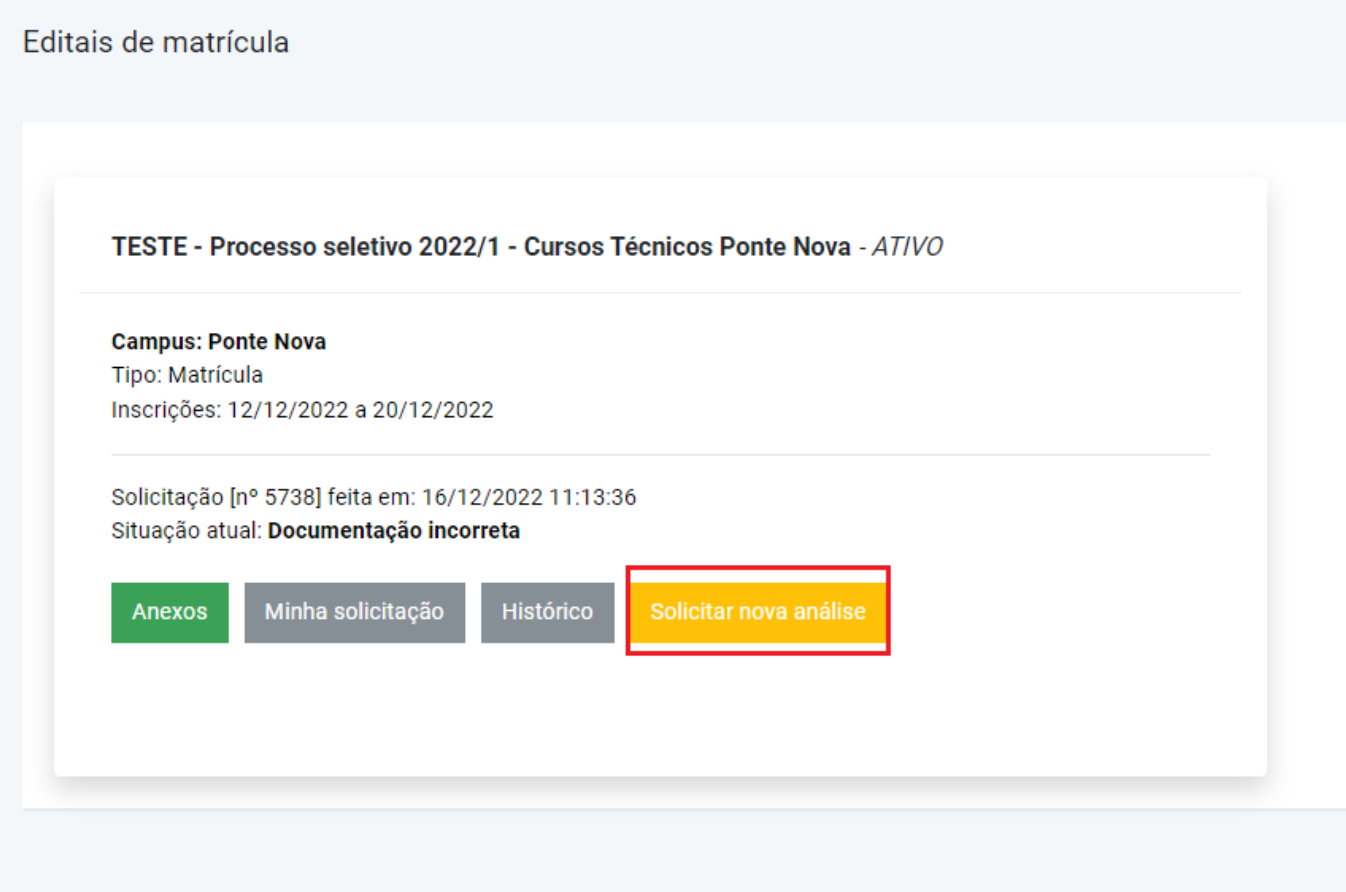

#### **Dúvidas Frequentes:**

#### **Situação atual de matrícula:**

∙ **Matrícula Solicitada**: a documentação foi enviada pelo candidato, mas ainda não foi analisada pelo Campus.

∙ **Em Análise**: a documentação está sendo analisada pelos servidores do IFMG - Campus Ponte Nova.

∙ **Documentação Incorreta**: o candidato precisa verificar as pendências e corrigir a documentação, dentro do prazo solicitado.

∙ **Matrícula Confirmada**: processo de matrícula concluído com sucesso.

∙ **Documentação Correta:** a documentação apresentada está correta, porém o candidato deverá passar por processo de heteroidentificação presencial (entrevista). As orientações quanto ao dia, horário e documentação para a realização do processo de heteroidentificação presencial no campus do IFMG Ponte Nova, serão informadas em nosso site.

O tempo para análise vai depender da categoria de vaga que será ocupada pelo candidato. Acompanhe o status do Sistema de Matrícula e as notificações enviadas no e-mail cadastrado.

**Os documentos de comprovação de renda, são referentes a quais meses?** Junho, julho e agosto de 2023.

**Preciso anexar a Carteira de Trabalho e Previdência Social (CTPS), caso não esteja assinada?** Sim. Este documento é obrigatório a todos os candidatos e membros do grupo familiar maiores de 18 anos, indiferente se são aposentados, pensionistas, servidores públicos, microempresários e desempregados. Caso não possua a carteira, deve-se fazer uma declaração de próprio punho afirmando que não possui o documento (modelo disponível no site).

**É obrigatório anexar a certidão de nascimento ou RG dos membros do grupo familiar menores de 18 anos.**